## SE 421: Atlas Installation Guide

September 6, 2018

Payas Awadhutkar

Atlas is a platform to build program analysis tools using an attributed graph database. For the upcoming assignments we will be using Atlas. This document will walk you through to install Atlas.

## 1 Install Eclipse

Download and Install Eclipse. For this class we will be using Eclipse Oxygen 3A for Java EE developers. The package can be downloaded from here: [http://](http://www.eclipse.org/downloads/packages/release/oxygen/3a) [www.eclipse.org/downloads/packages/release/oxygen/3a](http://www.eclipse.org/downloads/packages/release/oxygen/3a). Please refrain from using any other version of Eclipse and make sure you download and install the Java EE package as shown in the figure [1.](#page-0-0)

<span id="page-0-0"></span>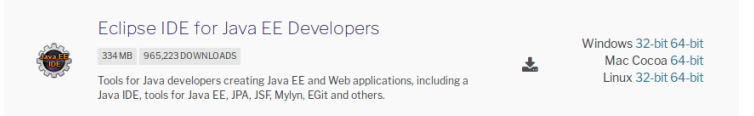

Figure 1: Install Eclipse for Java EE developers

## 2 Acquire Atlas License

In order to use Atlas, you will need a license. The academic license for Atlas is freely available. Following steps describe the process to acquire the academic license

- 1. Go to <http://www.ensoftcorp.com/atlas/academic-license/>
- 2. Fill the form with your ISU email (.edu email). Submit the form for a complimentary academic license.
- 3. You should receive your license key via email in a short while.

## 3 Install Atlas

- 1. Open Eclipse. Open the software installation window from the menu (Help  $\rightarrow$  Install New Software)
- 2. Refer to figure [2.](#page-1-0) In the dialogue box Work With enter [https://download.](https://download.ensoftcorp.com/atlas/eclipse) [ensoftcorp.com/atlas/eclipse](https://download.ensoftcorp.com/atlas/eclipse) and click Add. Enter the name "Atlas" in the pop-up window and click Ok.

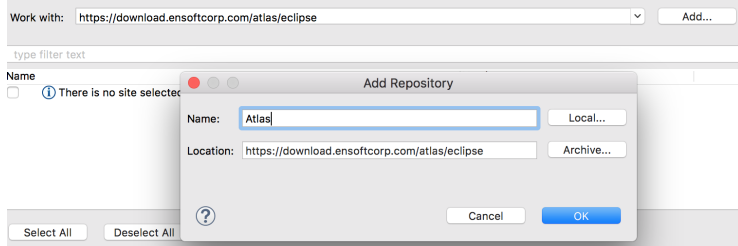

<span id="page-1-0"></span>Figure 2: Add Atlas repository

3. Select Atlas and all the subitems as shown in figure [3.](#page-1-1) Make sure you install Atlas 3.3.6 (the initial three numbers in the version should be 3.3.6).

| Name     |                                            | Version            |
|----------|--------------------------------------------|--------------------|
| $\omega$ | $\overline{v}$ 000 Atlas                   |                    |
| ⊽        | Atlas for C                                | 3.3.6.201807301659 |
| V        | Atlas for Java                             | 3.3.6.201807301659 |
| ☑        | Atlas Scala Shell                          | 3.3.6.201807301659 |
|          | $\triangleright$ 000 Atlas (Experimental)  |                    |
|          | ▶ <b>III</b> Supporting Features for Atlas |                    |
|          | $\triangleright$ 000 Teleport              |                    |
|          |                                            |                    |

<span id="page-1-2"></span><span id="page-1-1"></span>Figure 3: Installing Atlas

4. Restart Eclipse after the installation is finished. (You will be prompted to do so). After restarting eclipse you should see "Atlas" in the menu as shown in figure [4.](#page-1-2) It indicates successful installation of Atlas.

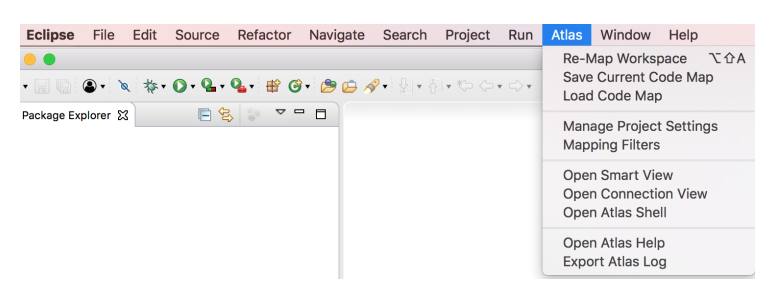

Figure 4: Atlas installed successfully!

5. Enter your license key in Atlas Preferences. Atlas Preferences Menu is accessed via  $Eclipse \rightarrow Preferences \rightarrow Atlas \rightarrow License.$  For Linux/Windows users the preferences are located under  $Window \rightarrow Preferences \rightarrow Atlas$  $\rightarrow$  License. Refer to figure [5](#page-2-0) for additional help. Make sure your system username is correctly detected by Eclipse and your email is the same as used to acquire the Atlas license. Your Atlas installation is complete and ready to use.

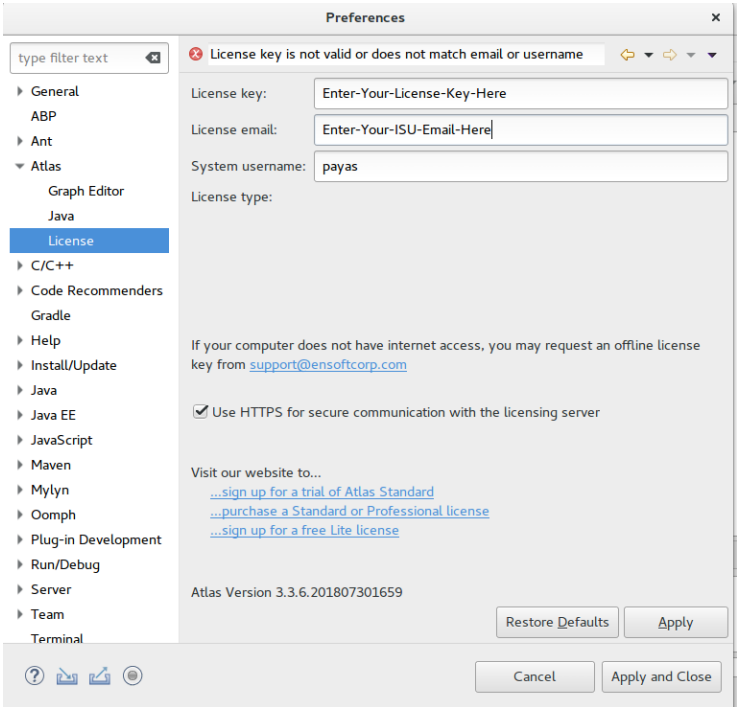

<span id="page-2-0"></span>Figure 5: Enter your license key